## Introduction to the Pen Tool

- ▶ We will be working from a *TutsPlus.com* tutorial (original link here: http://vector.tutsplus.com/tutorials/tools-tips/illustrators-pen-tool-the-comprehensive-guide/) This website is a great place to learn and practice.
- ▶ Copy the (Pen\_Tool\_The\_Exercise.ai) project file from Templates file on the fine arts server into your folder.
- ▶ Activate the Pen tool and ensure the fill is transparent and the stroke has a color (tip: magenta might be easiest to see)
- ▶ In the "WORKING LAYER" layer, zoom into the art begin and plot a point at position #1 (hold down your spacebar to navigate the piece)
- ▶ Continue from point-to-point and follow the instructions.
- ▶ The final piece should outline the word "VECTOR"
- ▶ Save file to YOUR FOLDER & the TURN IN FOLDER, name it "your lastname, first name\_vector."

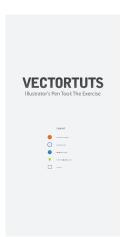

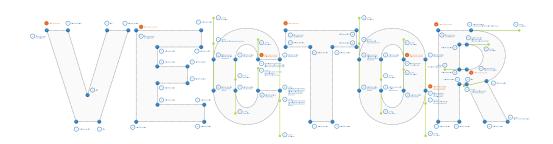

- spacebar,command = zoom in.
  spacebar,command,option=zoom out
- ▶ or
- command + command -
- ▶ Or
- at bottom of Illustrator page percentage zoom